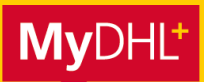

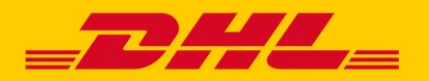

## **MYDHL+ HOW TO** INHALTSVERZEICHNIS "DIGITALE ZOLLRECHNUNG"

# Inhalt

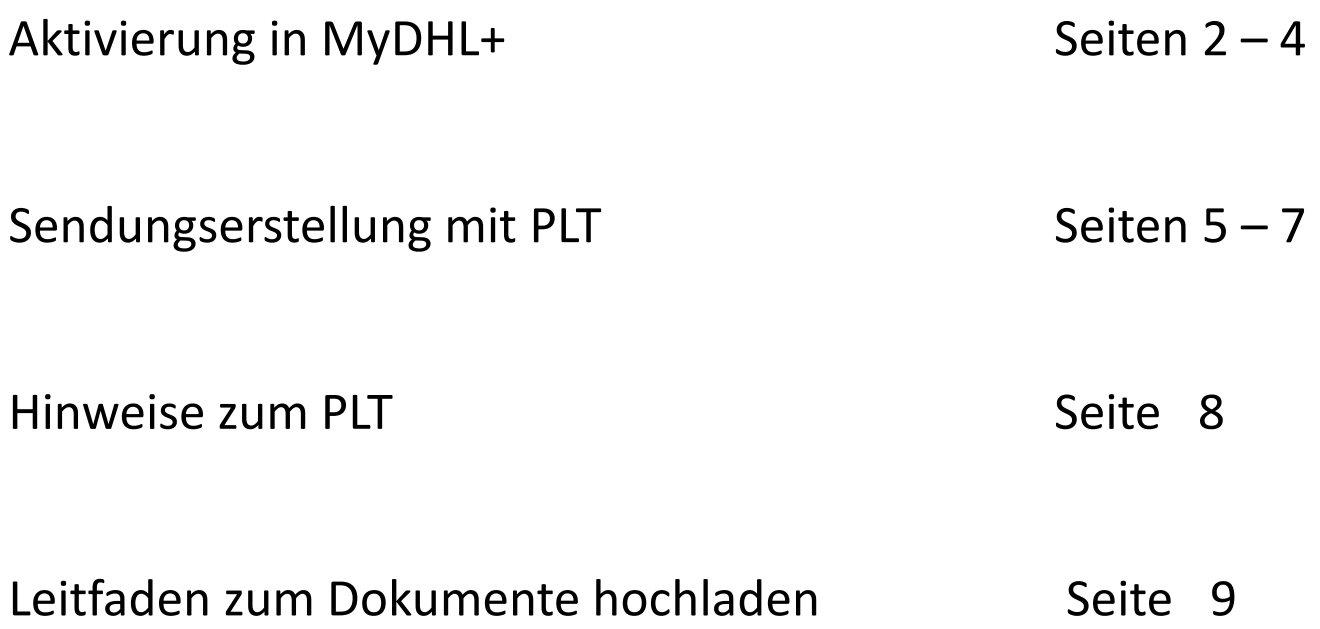

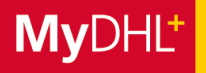

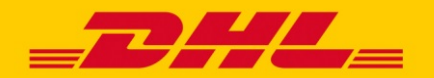

### **MYDHL+ HOW TO** AKTIVIERUNG

**In MyDHL+ können Sie mit unserem kostenlosen Service DHL Paperless Trade (PLT) die Zollbegleitdokumente zu Ihren Express-Sendungen online an DHL Express übermitteln. Diese Anleitung zeigt Ihnen, wie Sie PLT in den Einstellungen aktivieren bzw. deaktivieren und den Service bei der Sendungserstellung mit MyDHL+ nutzen können.**

Aktivierung Schritt 1: Auf "Digitale Zollrechnungen" im Menüpunkt "Meine Einstellungen" klicken.

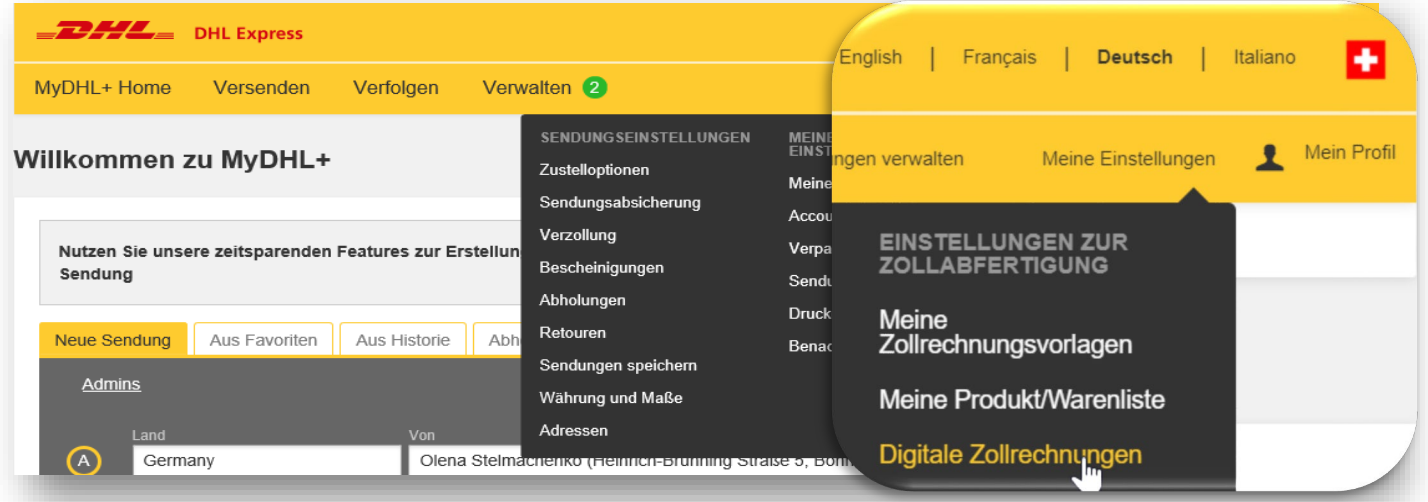

**Aktivierung Schritt 2:** Hier können Sie Paperless Trade aktivieren und jederzeit wieder pausieren.

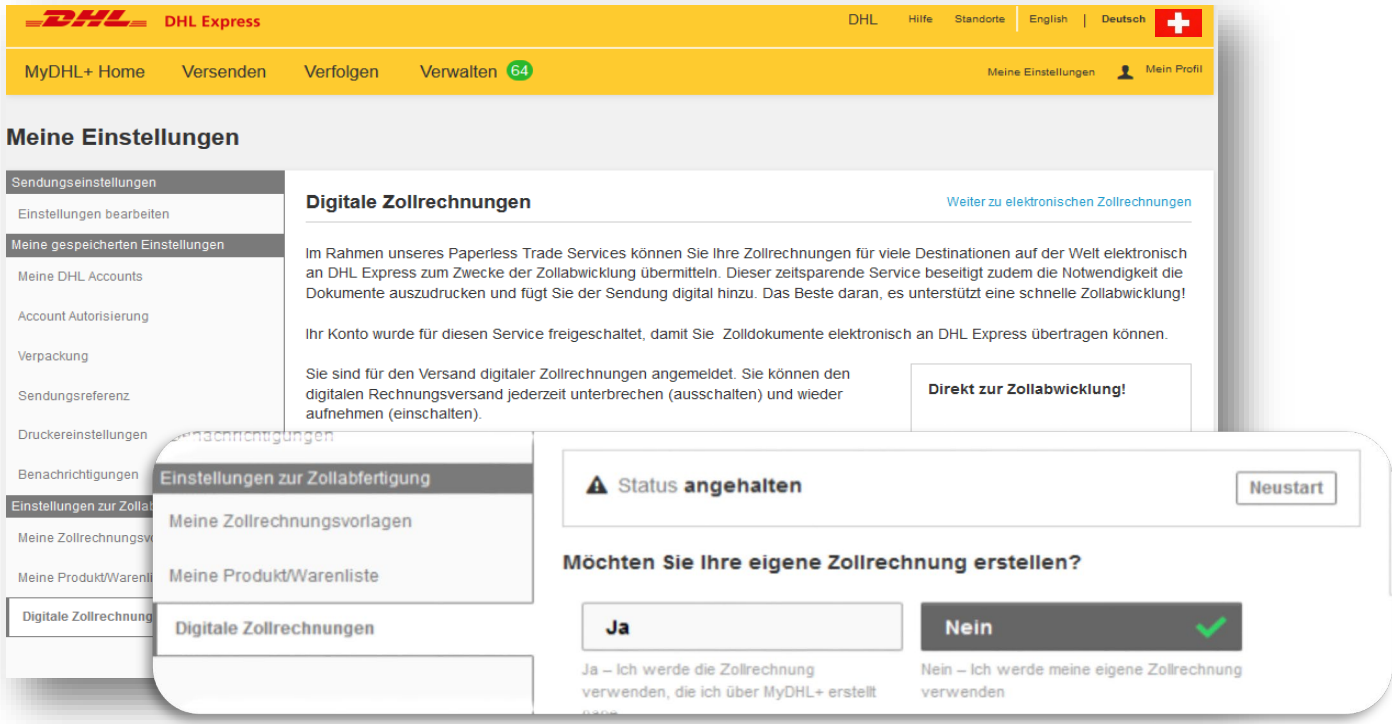

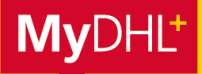

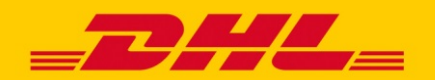

### **MYDHL+ HOW TO** AKTIVIERUNG

### **Aktivierung Schritt 3:** Einstellungen und Aussehen für Zollrechnungen festlegen.

Wenn Sie Ihre Zollrechnungen bereits ausserhalb von MyDHL+ erstellen, können Sie diese bei der Vorbereitung Ihrer Sendungen hochladen. Mit Paperless Trade haben Sie aber auch die Möglichkeit, Zollrechnungen über MyDHL+ erstellen zu lassen und diese zu individualisieren: Fügen Sie einfach Ihre elektronische Unterschrift (**Maximal 1MB**) und Ihr Firmenlogo (**Maximal 1MB**) hinzu und speichern Sie diese Einstellungen ab. Auch wenn Sie das Aussehen Ihrer von MyDHL+ generierten Zollrechnungen in diesem Schritt festlegen, können Sie bei jeder Sendungserstellung auswählen, ob Sie eine eigene Zollrechnung hochladen oder eine über MyDHL+ erstellen lassen möchten.

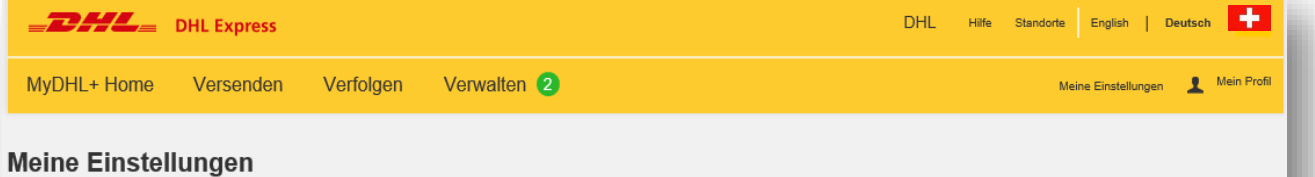

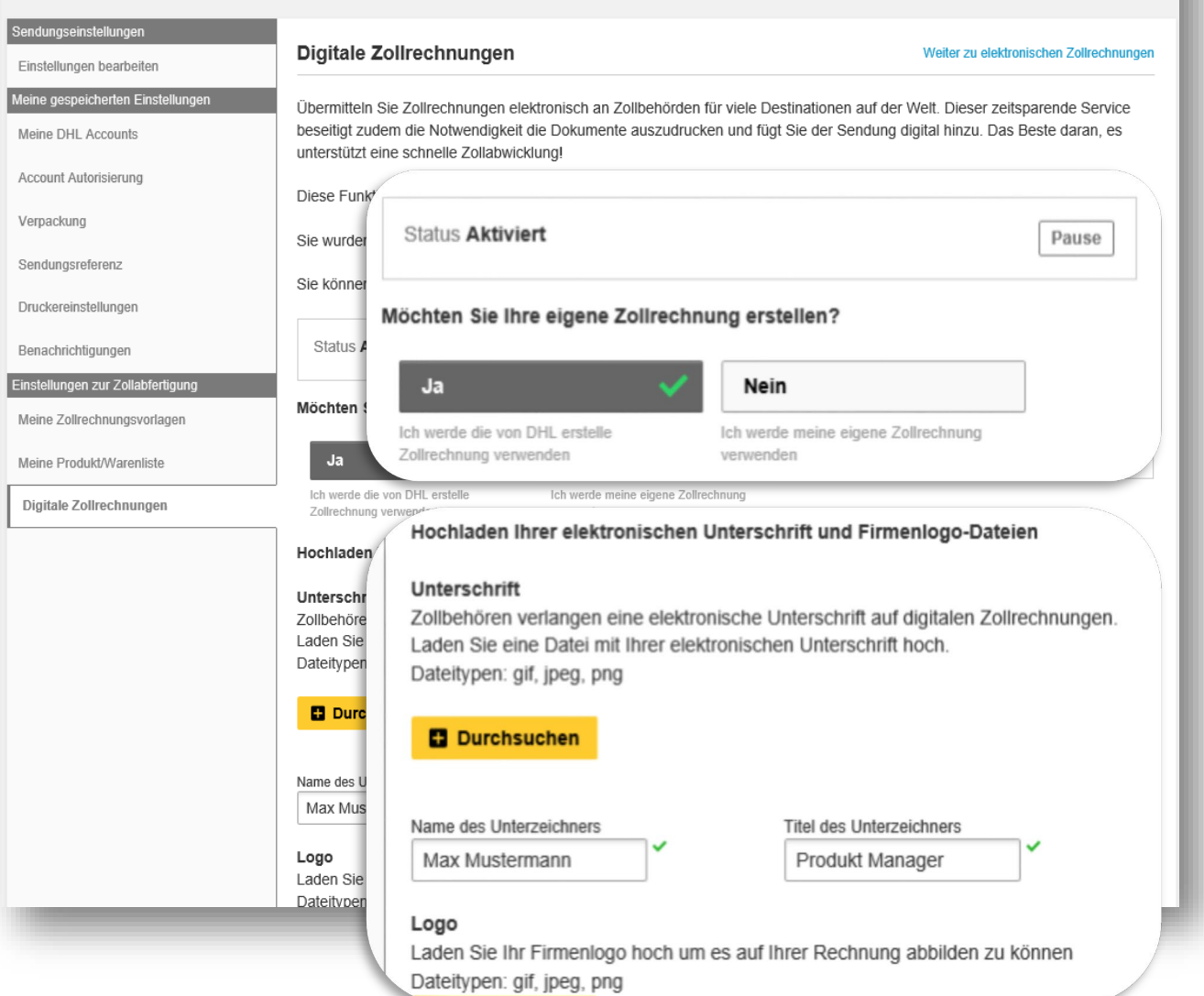

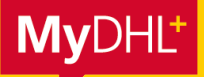

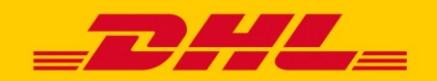

### **MYDHL+ HOW TO** AKTIVIERUNG

**Aktivierung Schritt 4:** Geschäftsbedingungen akzeptieren.

Nachdem Sie das Aussehen Ihrer Zollrechnungen festgelegt haben, müssen Sie im letzten Schritt nur noch die Geschäftsbedingungen zu Paperless Trade akzeptieren. Durch einen Klick auf "Verbindlich bestellen" bestätigen Sie, dass der Service für Ihren Account freigeschaltet werden soll. Selbstverständlich entstehen Ihnen **keine Kosten**, um Paperless Trade zu nutzen.

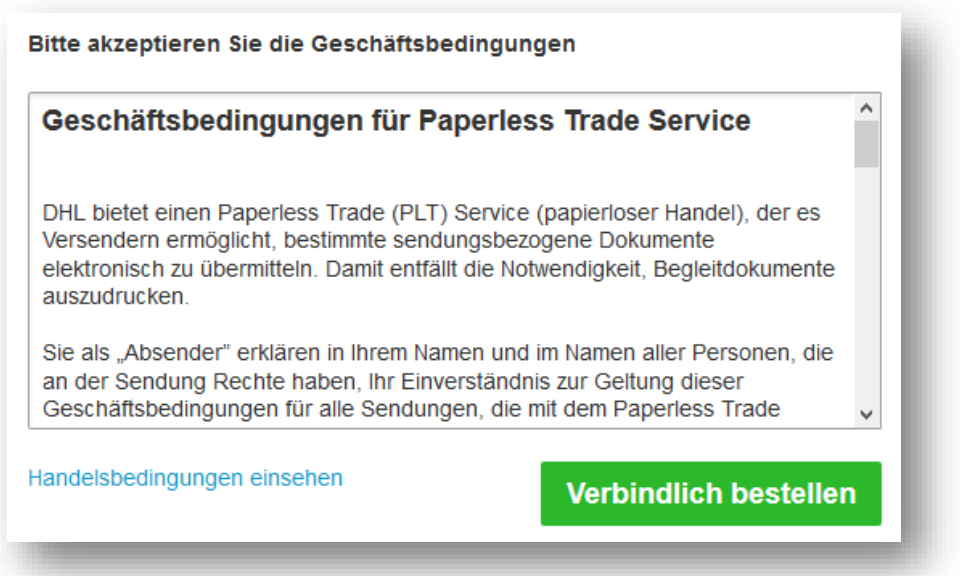

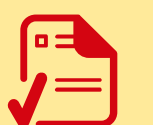

**Damit ist die Aktivierung erfolgreich abgeschlossen.**

Auf den folgenden Seiten erfahren Sie, wie einfach die Sendungserstellung mit Paperless Trade funktioniert.

### **PLT Aktivierung im MyDHL+ Corporate Zugang**

Aktivieren Sie PLT in Ihrem MyDHL+ Corporate Zugang, indem Sie unter "Admin" auf den Menüpunkt "Sendungs-/Standardeinstellungen" klicken und abschliessend auf "Digitale Zollrechnung".

Tipp

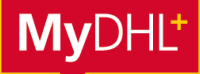

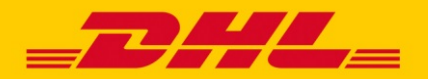

### **MYDHL+ HOW TO** SENDUNGSERSTELLUNG MIT PAPERLESS TRADE

#### **Sendungserstellung Schritt 1:** Zollrechnung mit MyDHL+ erstellen.

Möchten Sie die Zollrechnung in MyDHL+ erstellen lassen, füllen Sie bitte die nötigen Angaben aus. Anhand dieser wird die Zollrechnung generiert und automatisch an DHL Express zur Verzollung übermittelt.

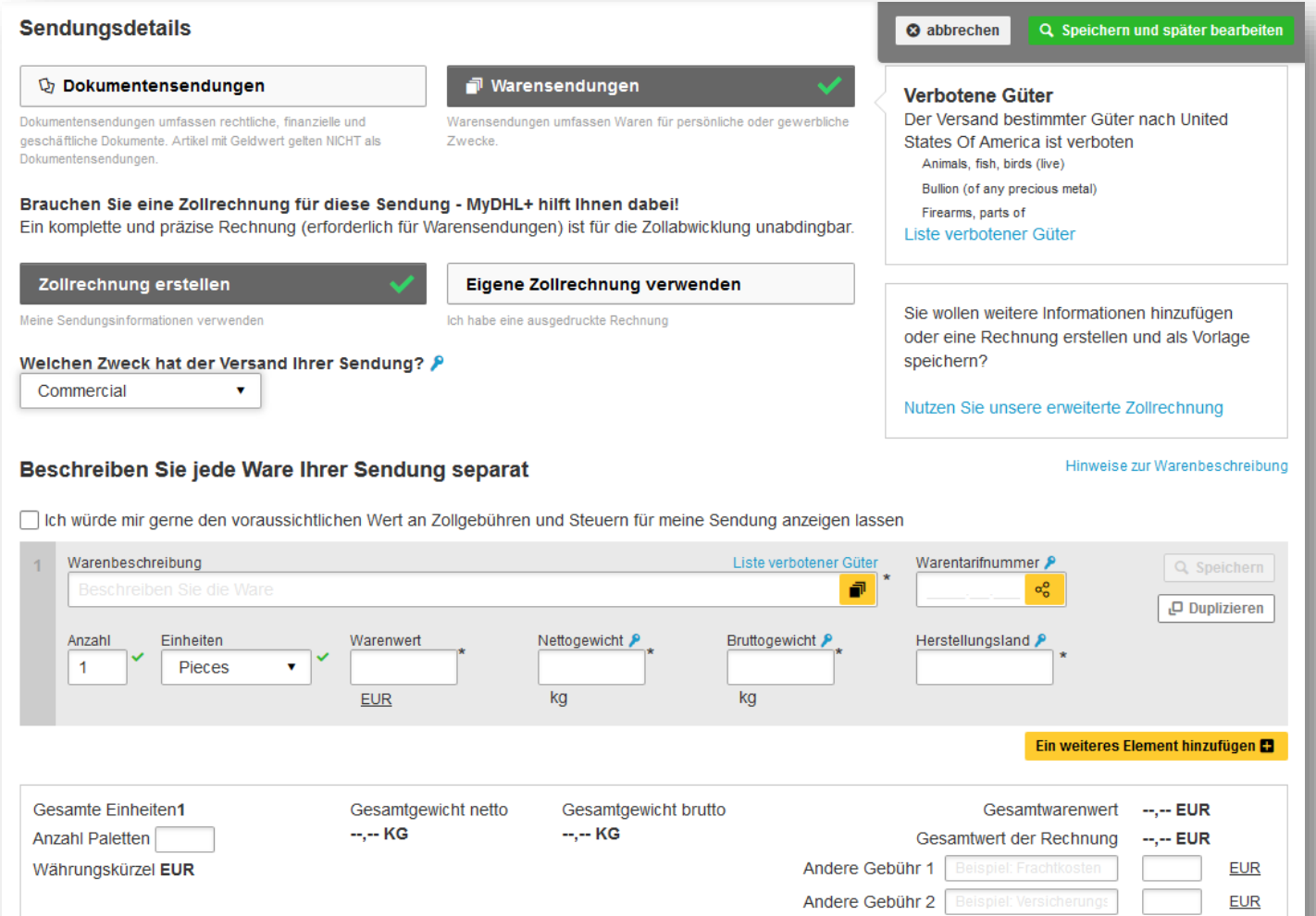

Andere Gebühr 3

EUR

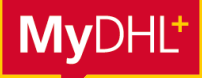

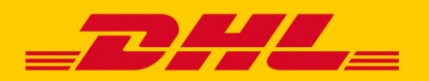

## **MYDHL+ HOW TO** SENDUNGSERSTELLUNG MIT PAPERLESS TRADE

#### **Sendungserstellung Schritt 2:** Zollrechnung und Ausfuhrbegleitdokument hochladen.

Da Sie in Ihren Einstellungen PLT aktiviert haben, ist der Service am Ende der Sendungserstellung automatisch vorausgewählt.

Nun müssen Sie nur noch – wenn nicht bereits mit MyDHL+ erstellt – eine Zollrechnung hochladen.

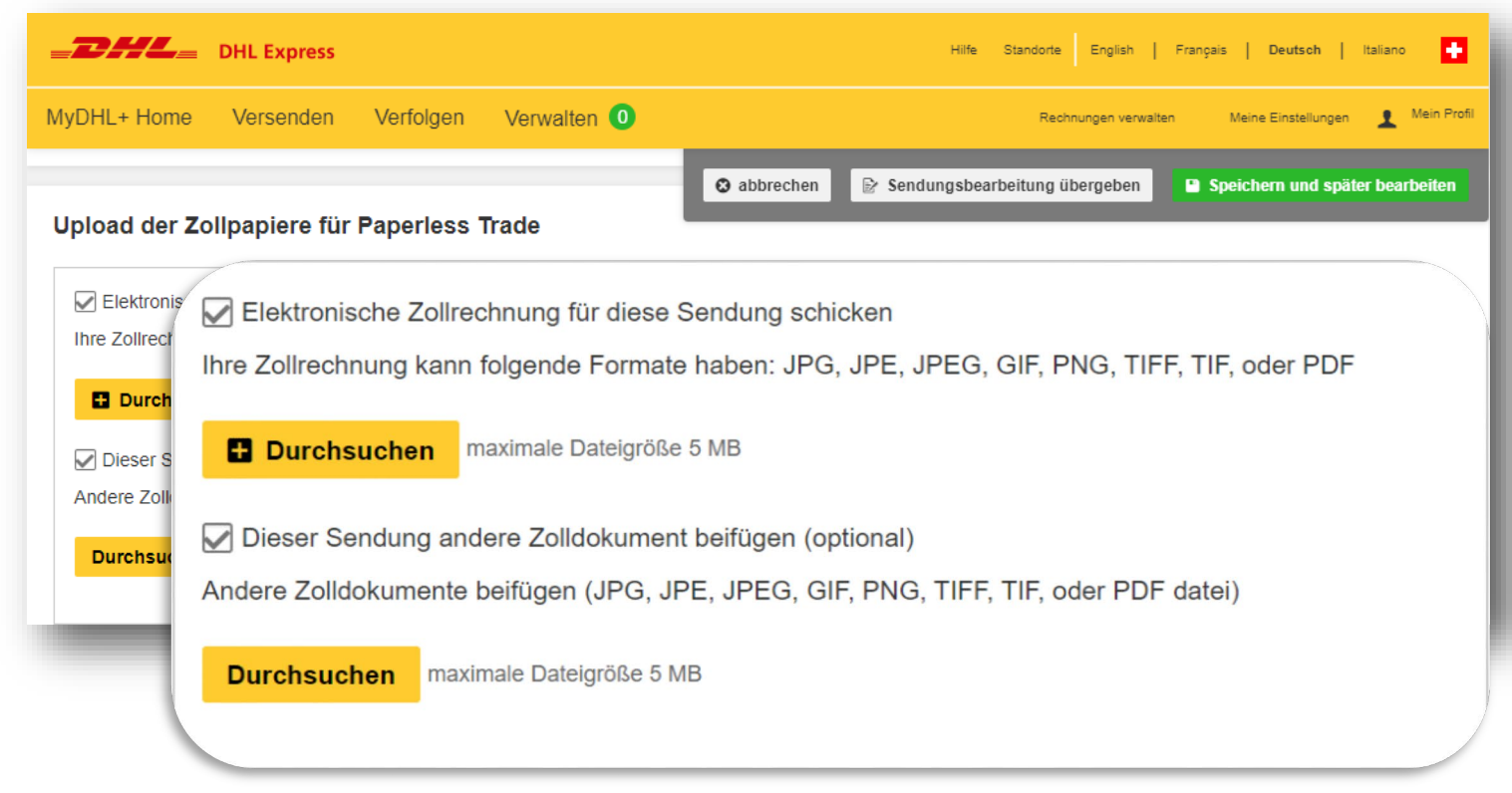

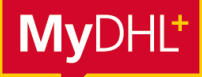

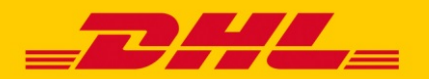

### **MYDHL+ HOW TO** SENDUNGSERSTELLUNG MIT PAPERLESS TRADE

#### **Sendungserstellung Schritt 3:** Sendungserstellung abschliessen.

Bei Klick auf "Verbindlich bestellen" erscheint ein Pop-Up zur digitalen Zollrechnung. Klicken Sie bitte auf "Absenden".

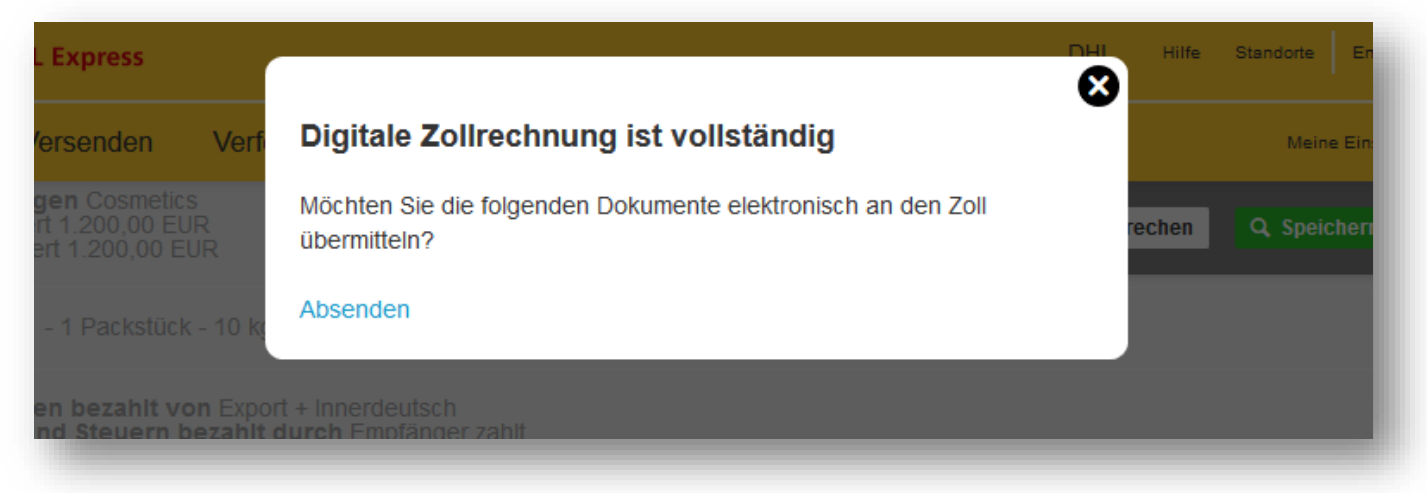

Nachdem Sie die Sendungserstellung abgeschlossen haben, können Sie in der Versandbestätigung sehen, dass Ihre Zollbegleitdokumente elektronisch übermittelt wurden.

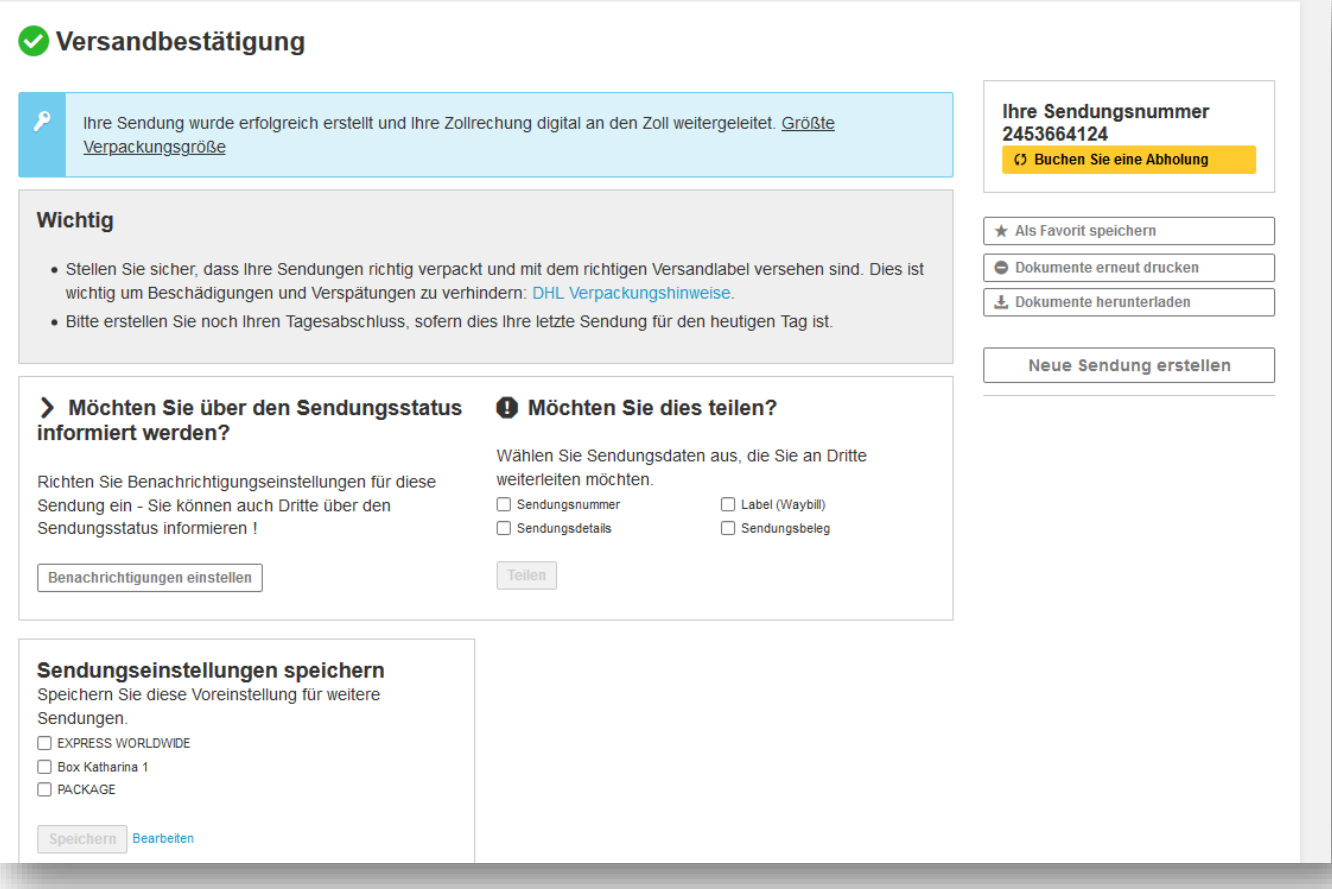

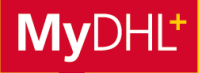

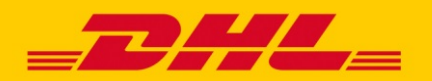

## **MYDHL+ HOW TO** HINWEISE ZU DHL PAPERLESS TRADE (PLT)

### **1. In welche Länder kann ich Express-Sendungen mit Paperless Trade versenden?**

In einigen Ländern akzeptieren die Zollbehörden Zollbegleitdokumente in der elektronischen Form nicht, deshalb ist der Versand mit dem Service PLT in diese Länder nicht möglich. MyDHL+ erkennt automatisch, falls dies bei einem Empfangsland zutrifft: Dann können Sie in dieses Land keine Sendung mit diesem Service buchen, sondern müssen die Zollpapiere wie bisher ausdrucken und an die Sendung anbringen.

### **2. Länder mit Wertobergrenze für den Versand mit Paperless Trade**

Einige Länder erlauben den Versand mit PLT nur für Waren bis zu einer gewissen Wertobergrenze. Bei Sendungen, die diese Wertobergrenze übersteigen, müssen Sie die Zollbegleitdokumente ausdrucken und an die Sendung anbringen.

#### **3. Dokumente in Originalform**

Bei einigen Sendungen müssen auch bei der Nutzung von PLT Zollbegleitdokumente in Originalform angehangen werden. In diesem Fall können die Sendungen dennoch über MyDHL+ mit PLT versendet werden, die entsprechenden Originaldokumente müssen aber zusätzlich an der Sendung angebracht werden. Dies betrifft Sendungen, bei denen die folgenden Dokumente beigelegt werden müssen:

- Carnet ATA
- **Ursprungszeugnis**
- Präferenznachweise, (z.B. präferenzielle Ursprungserklärungen ohne Bewilligungsnummer, EUR.1, EUR.MED, A.TR, Form A)
- **Pflanzengesundheitszeugnis**
- CITES-Bescheinigungen

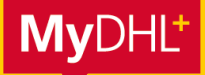

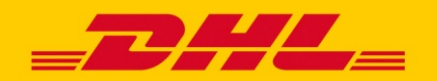

### **MYDHL+ HOW TO** PLT – ONBOARDING - LEITFADEN

#### **PLT – Onboarding-Leitfaden**

Luftfrachtbrief (AWB) + Rechnung müssen immer hochgeladen werden Falls Ihnen die folgenden Dokumente vorliegen, müssen diese hochgeladen und in einigen Fällen zusätzlich am Paket angebracht werden. Das korrekte Vorgehen entnehmen Sie bitte den folgenden Angaben:

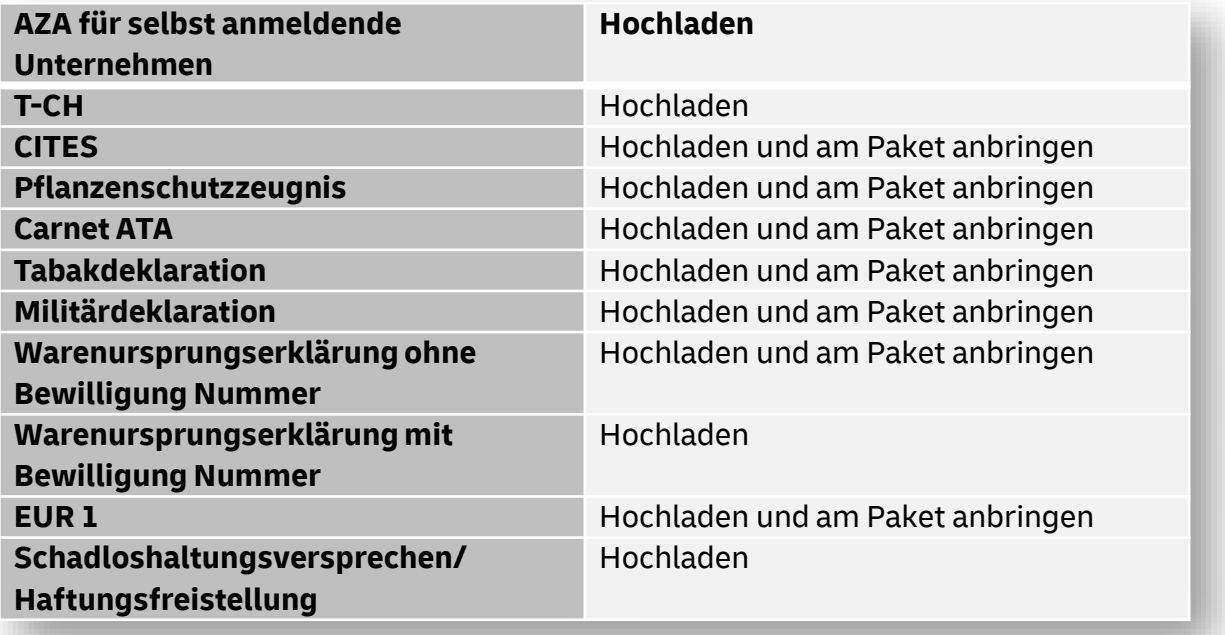

### **Haben Sie Fragen?**

Bei Fragen oder Unterstützung zur Aktivierung von PLT auf MyDHL+ wenden Sie sich bitte an unseren technischen Support von MyDHL+ über:

> Email: [ecom\\_dhl@dhl.com](mailto:ecom_dhl@dhl.com) oder Telefon: +41 844 844 000

Für weitere Informationen zu PLT öffnen Sie bitte dieses kurze Video: <https://m.youtube.com/watch?v=iAkMwLjvRe0>